# タブレット端末用

# 缺筋挿入工品联データ入为ツール

# 取り扱い説明書

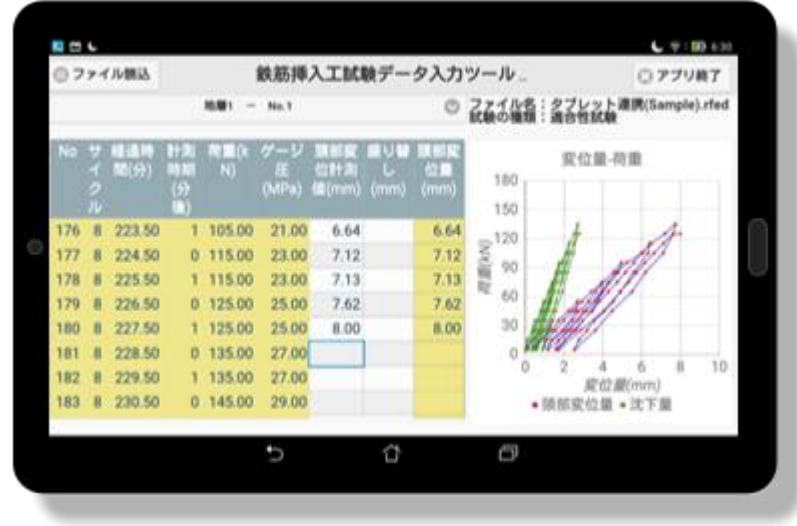

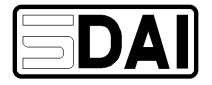

「鉄筋挿入工試験データ入力ツール」(以下、「入力ツール」)は、現場でタブレット端末(Android)を用いて計測デ ータを入力することが出来るツールです。

入力したデータは、弊社製品ソフトウェア「鉄筋挿入工試験管理ソフト」に取り込むことができます。

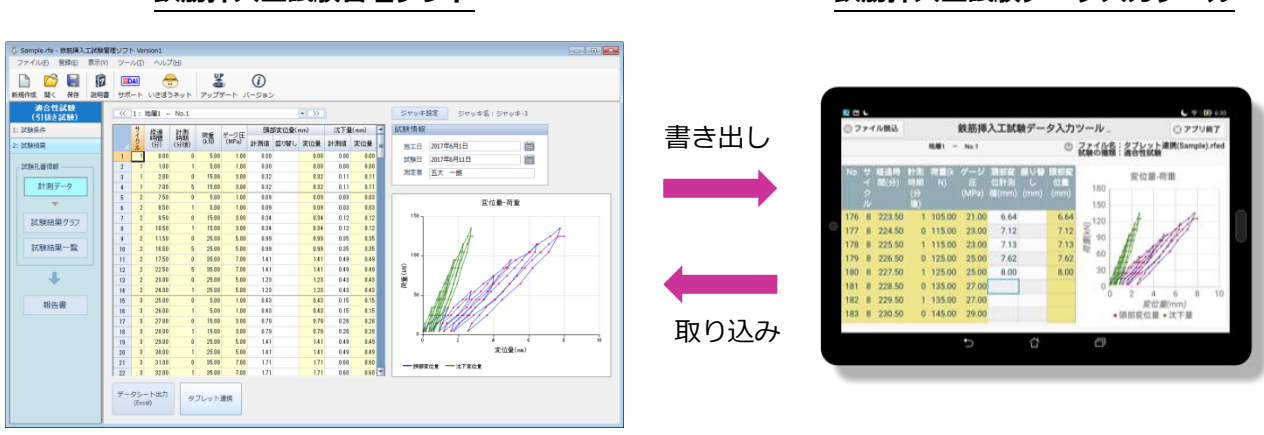

鉄筋挿入工試験管理ソフト きょうしゃ 鉄筋挿入工試験データ入力ツール

※ タブレット端末「ASUS ZenPad 8.0(Android OS バージョン 5.0)」の画面でご説明します。

※ タブレット端末の機種や Android OS、アプリのバージョンが異なると画面や操作手順に多少の相違があります のでご了承下さい。

## 目次

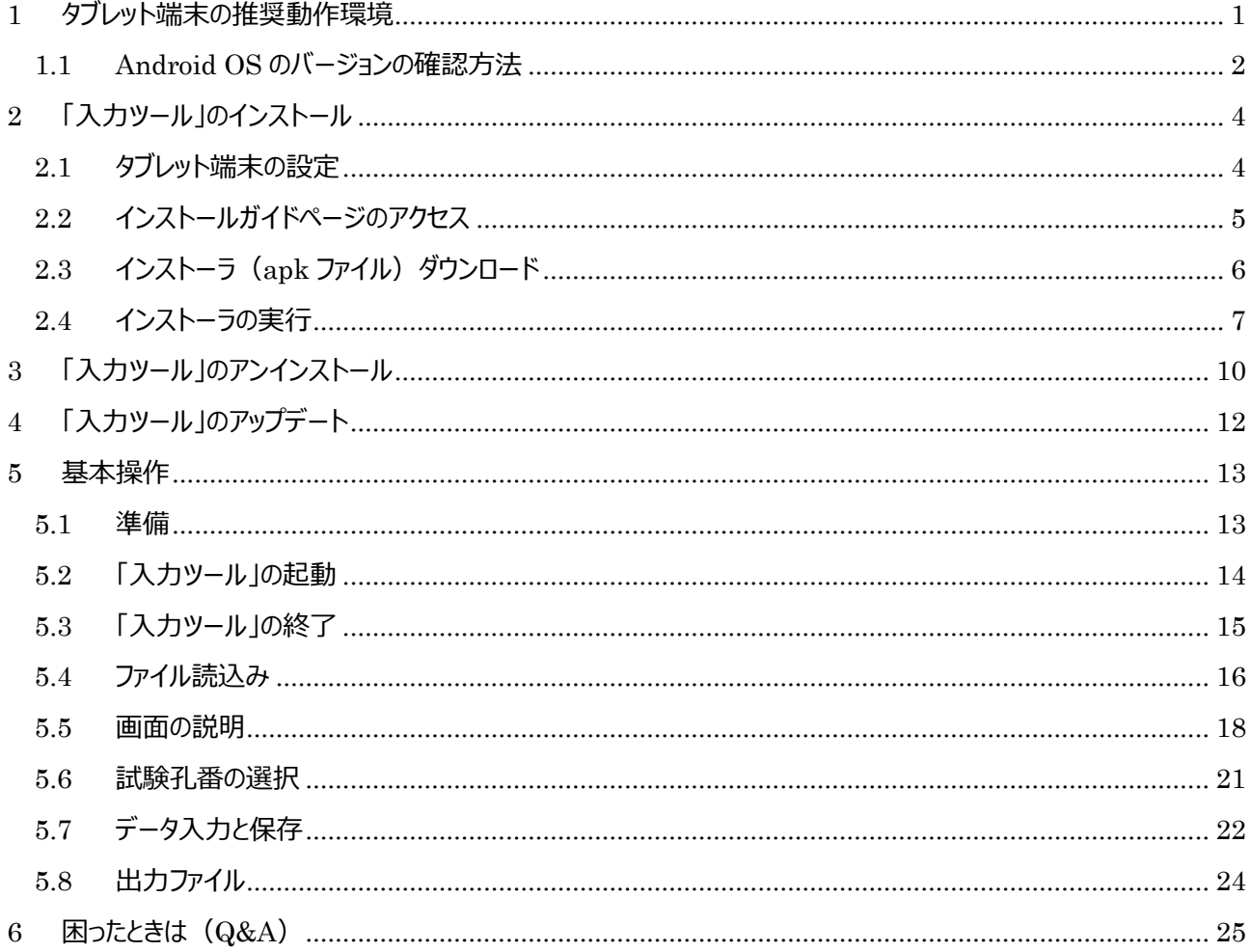

#### <span id="page-4-0"></span>1 タブレット端末の推奨動作環境

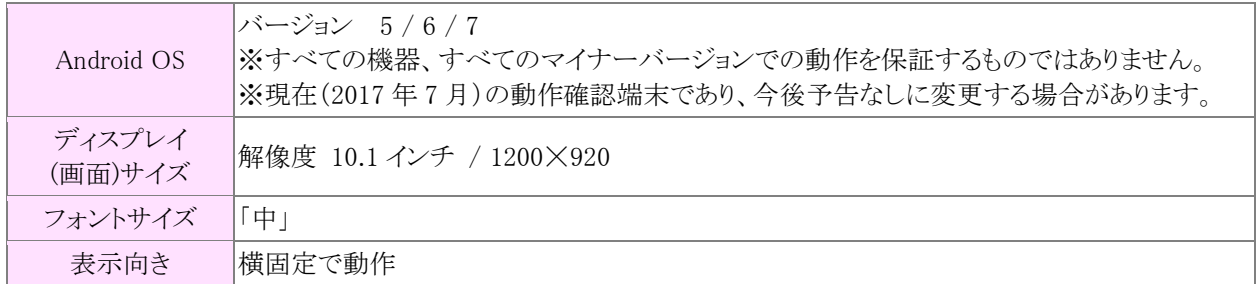

「入力ツール」のご利用目的で新しくタブレットのご購入を検討されている方や、お持ちのタブレット端末でご利用に なられる方は、事前に、上記の推奨動作環境をご確認下さい。

#### <span id="page-5-0"></span>1.1 Android OS のバージョンの確認方法

ホームボタンをタップして、ホーム画面上の「設定」をタップすると、設定画面が開きます。

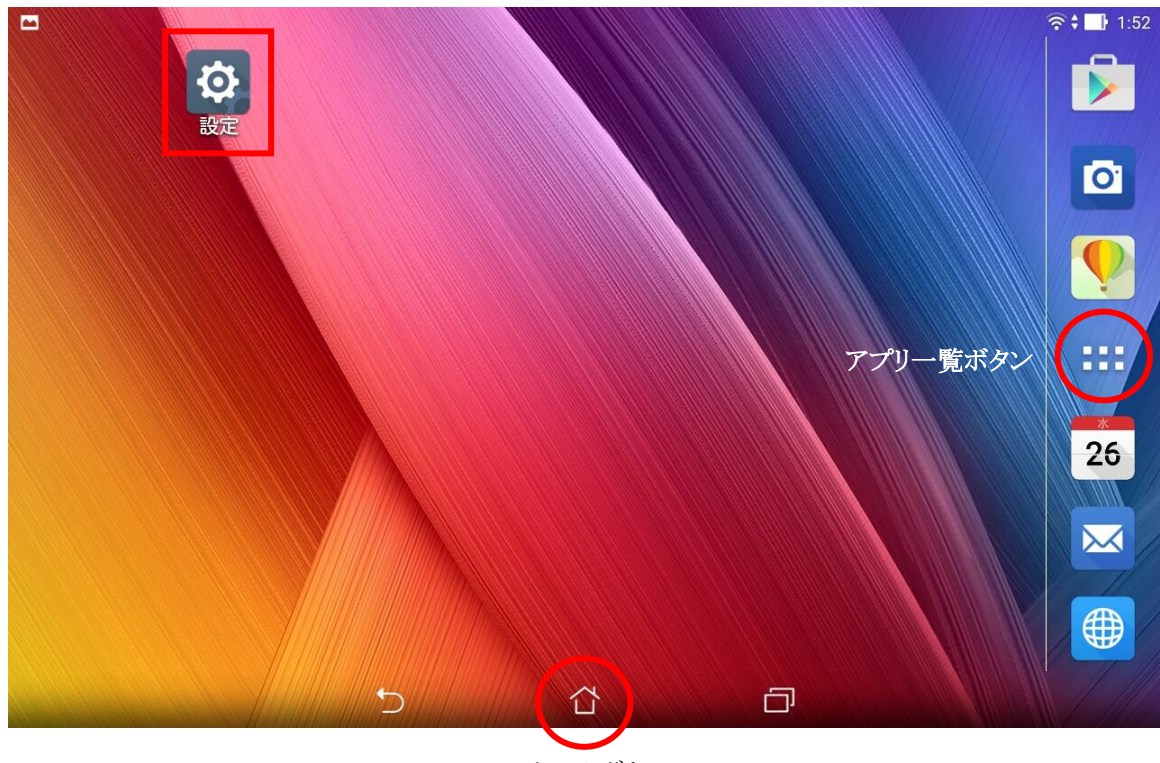

ホームボタン

または、アプリ一覧ボタンをタップして、アプリ一覧画面から「設定」をタップすると設定画面が開きます。

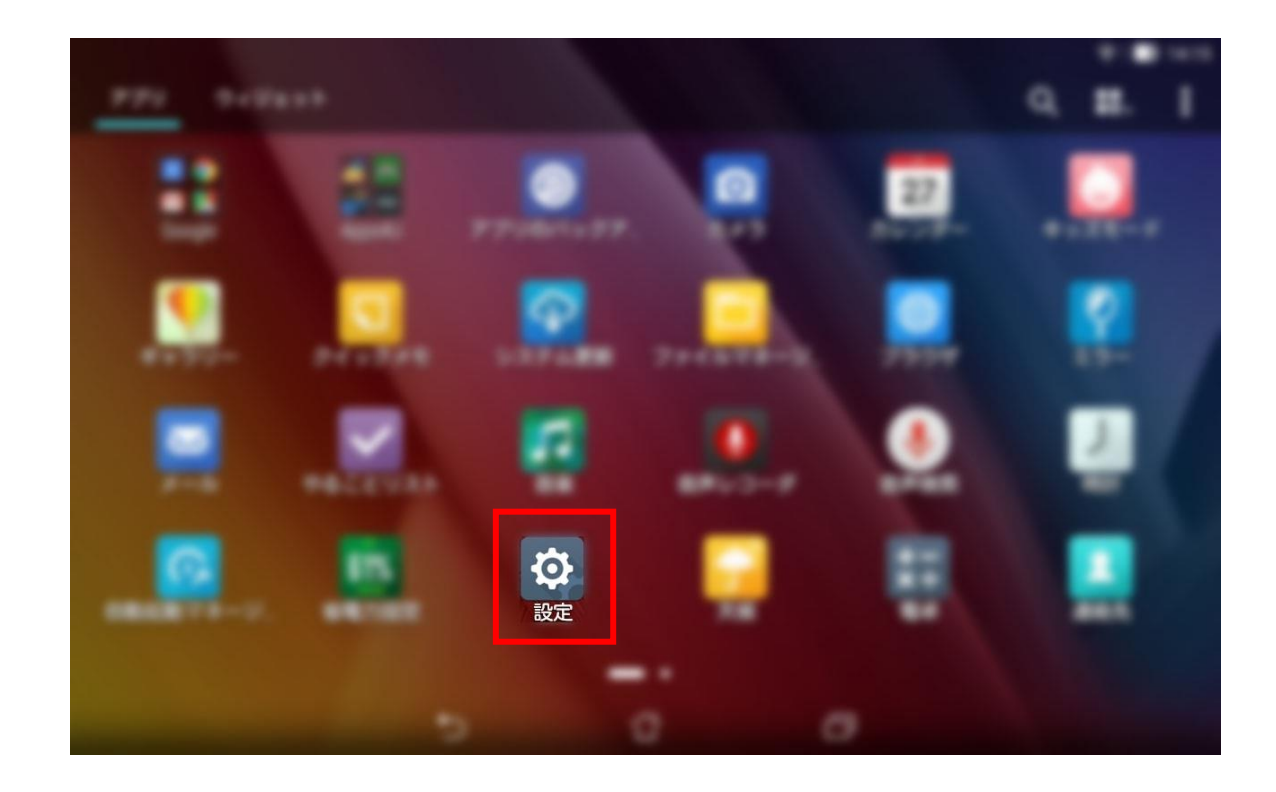

設定画面が開きましたら、「端末情報」をタップします。

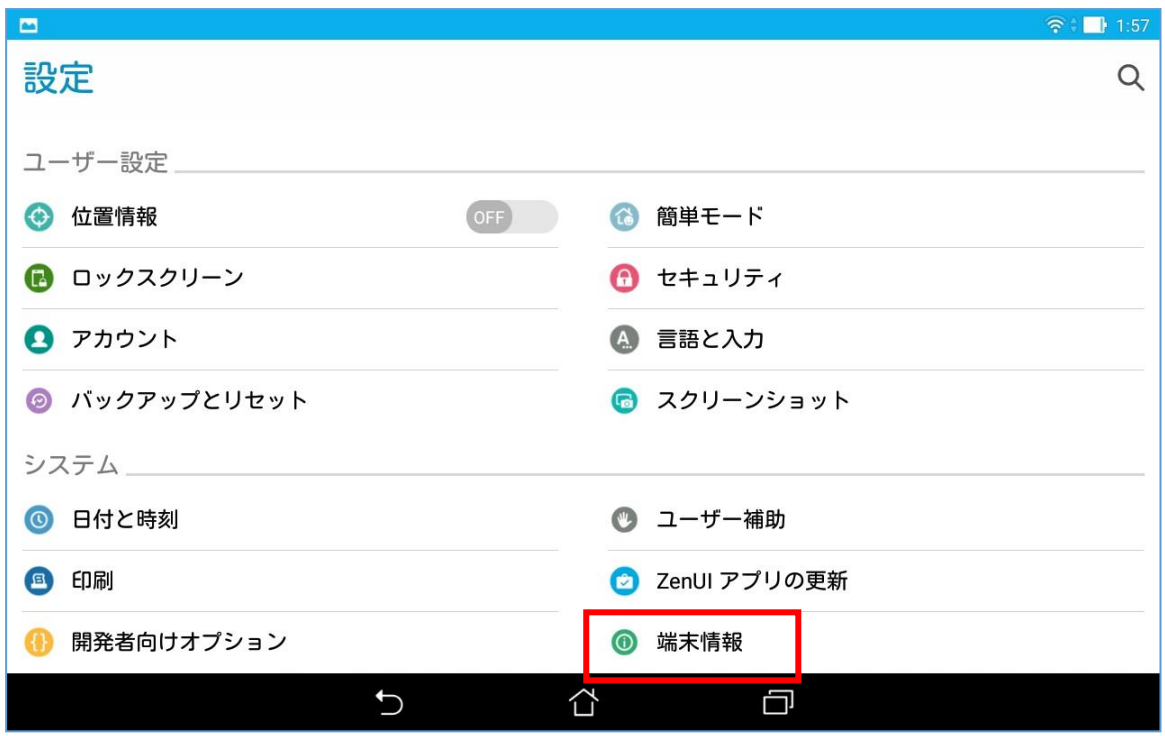

端末情報画面が開き、Android のバージョンが表示されます。

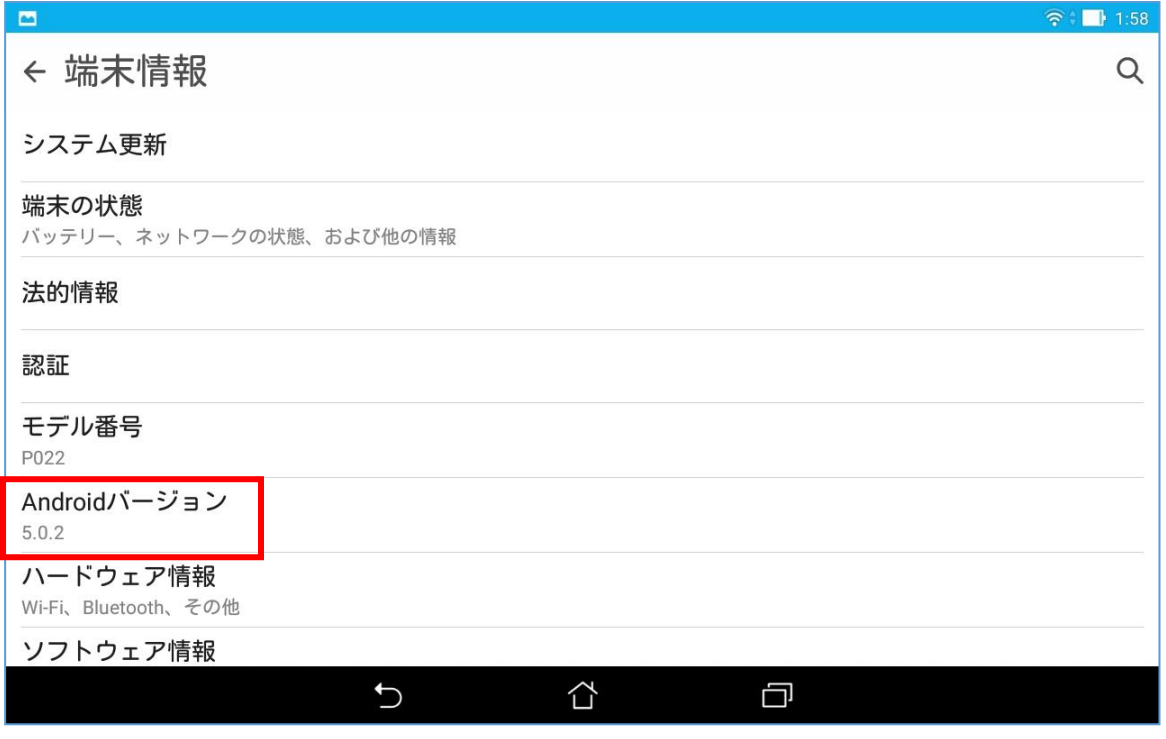

#### <span id="page-7-0"></span>2 「入力ツール」のインストール

#### <span id="page-7-1"></span>2.1 タブレット端末の設定

「入力ツール」をインストールするには、Google Play 以外からのアプリのインストールを許可する設定を行う必要があ ります。

設定画面を表示し、「セキュリティ」をタップして下さい。

設定画面の表示方法は、「1.1 Android OS のバージョンの確認方法」を参照して下さい。

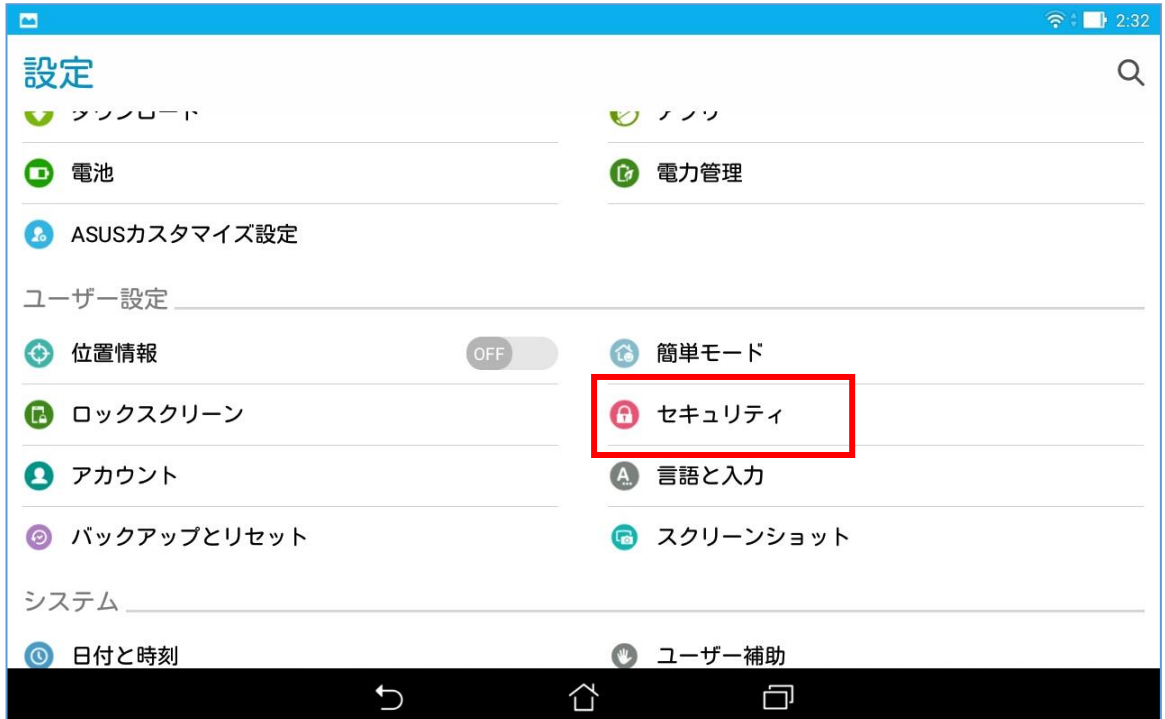

「提供元不明のアプリ」をON(許可する)にして下さい。

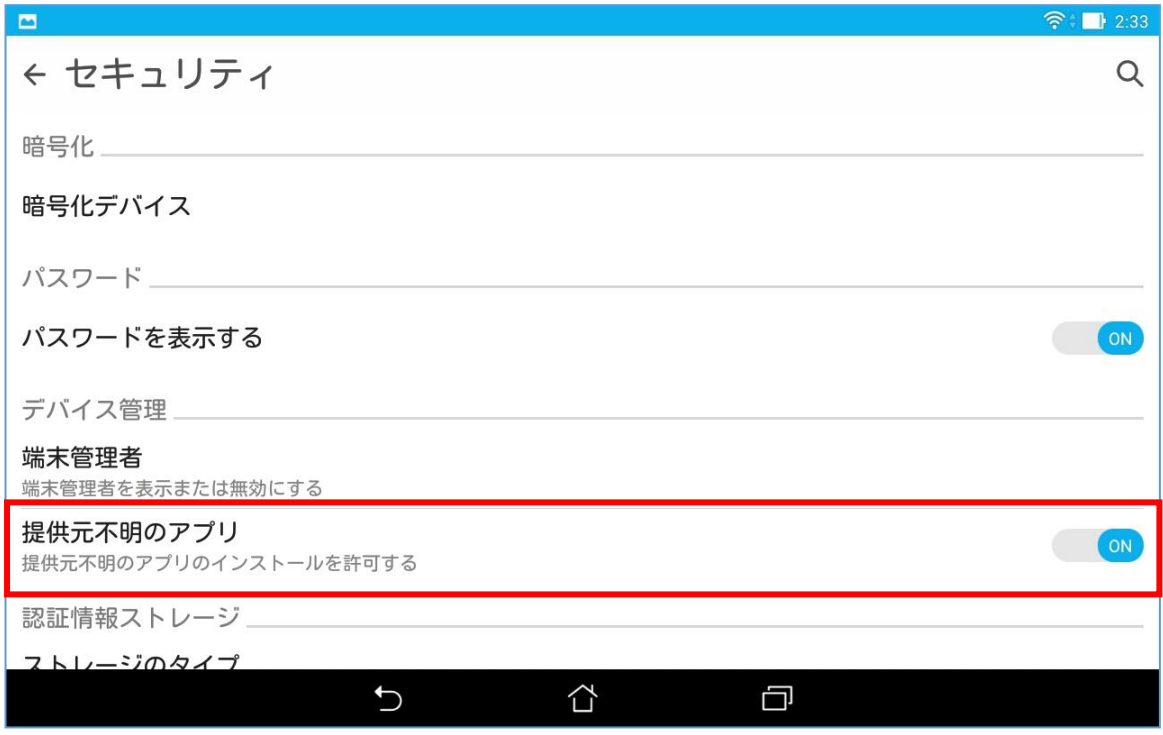

#### <span id="page-8-0"></span>2.2 インストールガイドページのアクセス

タブレット端末で、下記の QR コードを読み取るか、URL を入力してください。

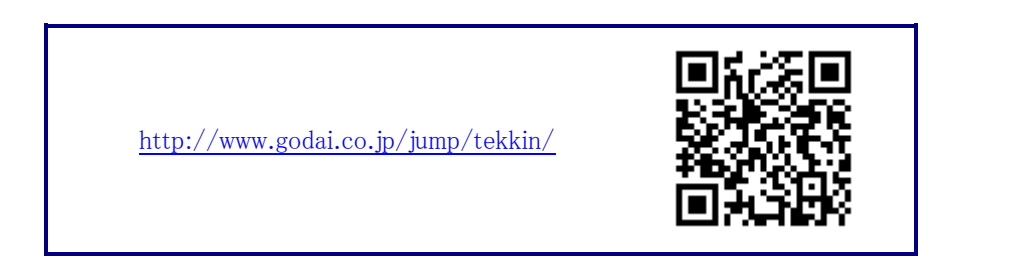

【インストールガイドページ】

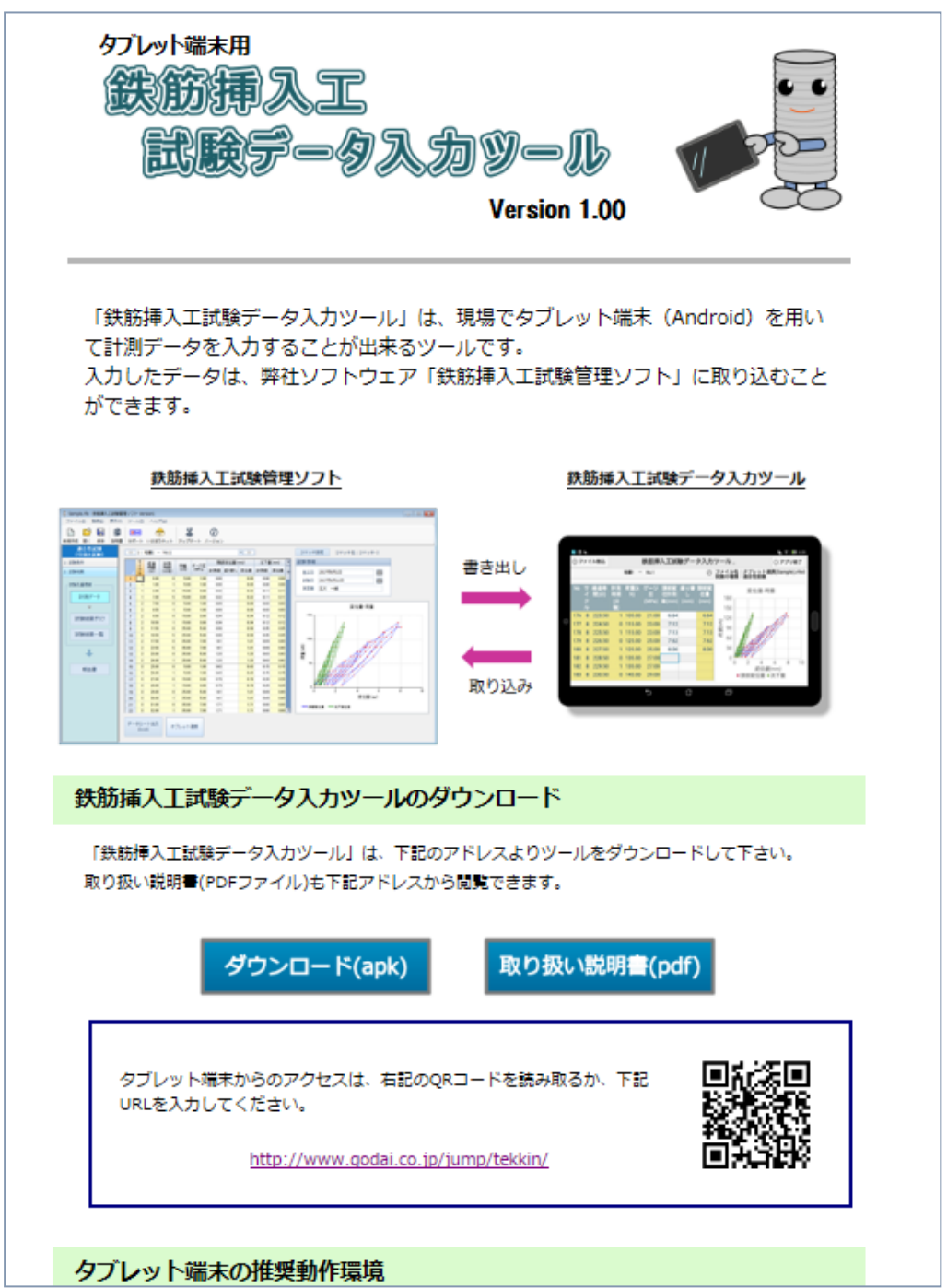

#### <span id="page-9-0"></span>2.3 インストーラ (apk ファイル) ダウンロード

インストールガイドページにある下図の [ダウンロード(apk)] ボタンをタップします。

【インストールガイドページ】

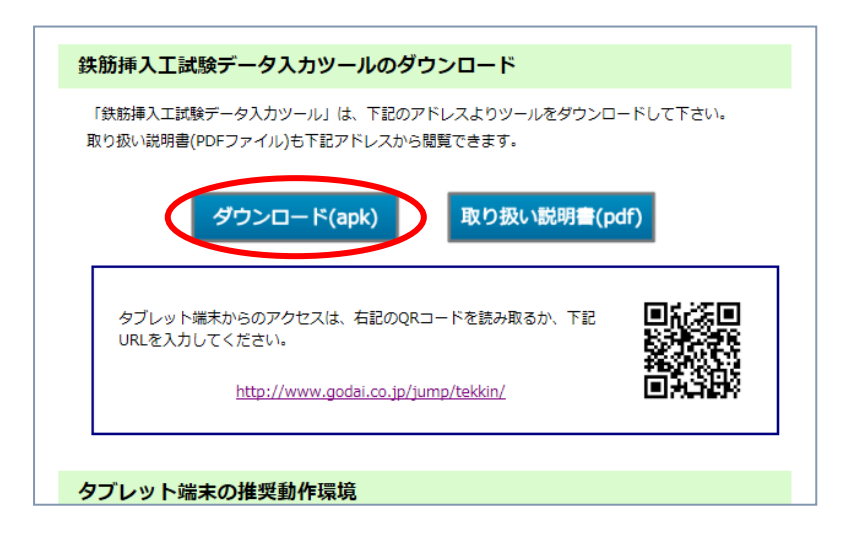

[OK]ボタンをタップすると、RfbarExamTool100.apk ファイルのダウンロードが開始されます。

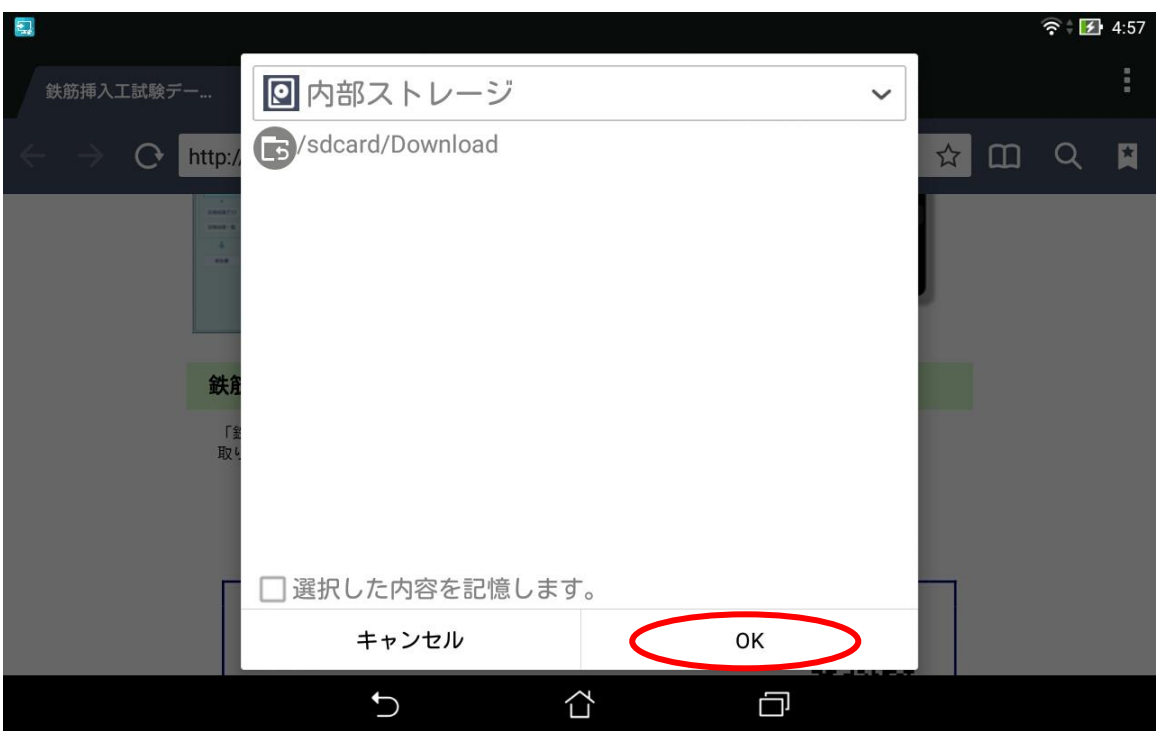

#### <span id="page-10-0"></span>2.4 インストーラの実行

apk ファイルのダウンロード完了後、ダウンロード履歴からファイルを指定してインストールを実行します。 ダウンロード履歴は通知パネルから参照することができ、①画面上部から下へスワイプして通知パネルを表示 します。

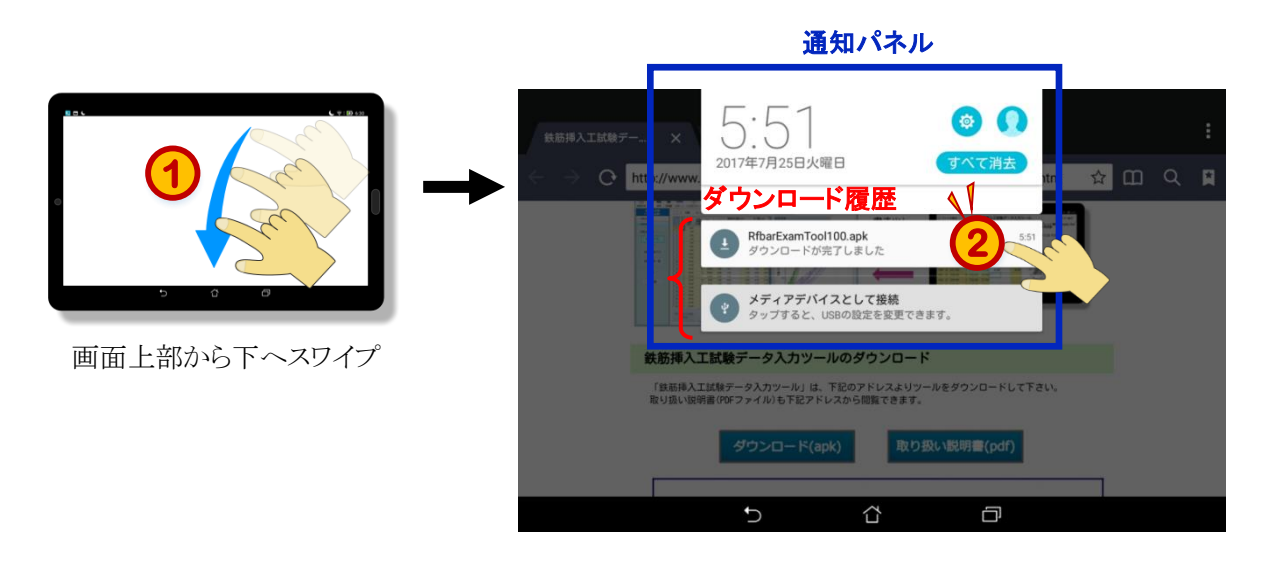

②通知パネルのダウンロード履歴から RfbarExamTool100.apk ファイルをタップすると、「入力ツール」のインス トールを行うかどうかのダイアログが表示されますので、[インストール]ボタンをタップして下さい。するとインストー ルが開始されます。

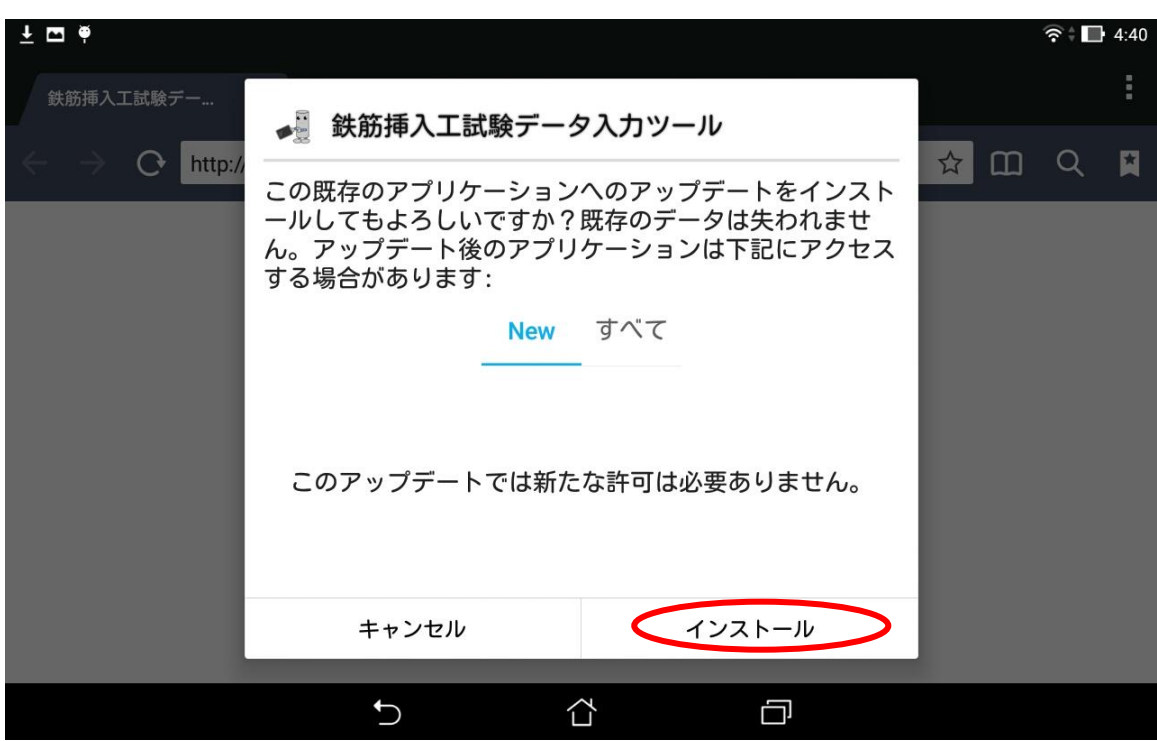

※お使いのタブレット端末の設定によっては、通知パネルにダウンロード履歴が表示されない場合があります。 その際は、お使いになっているファイル管理ソフトより参照して下さい。

インストールを実行する際、以下の画面が表示された場合は「提供元不明のアプリ」がON(許可する)になっていな い可能性がありますので、「2.1 タブレット端末の設定」を参照して下さい。

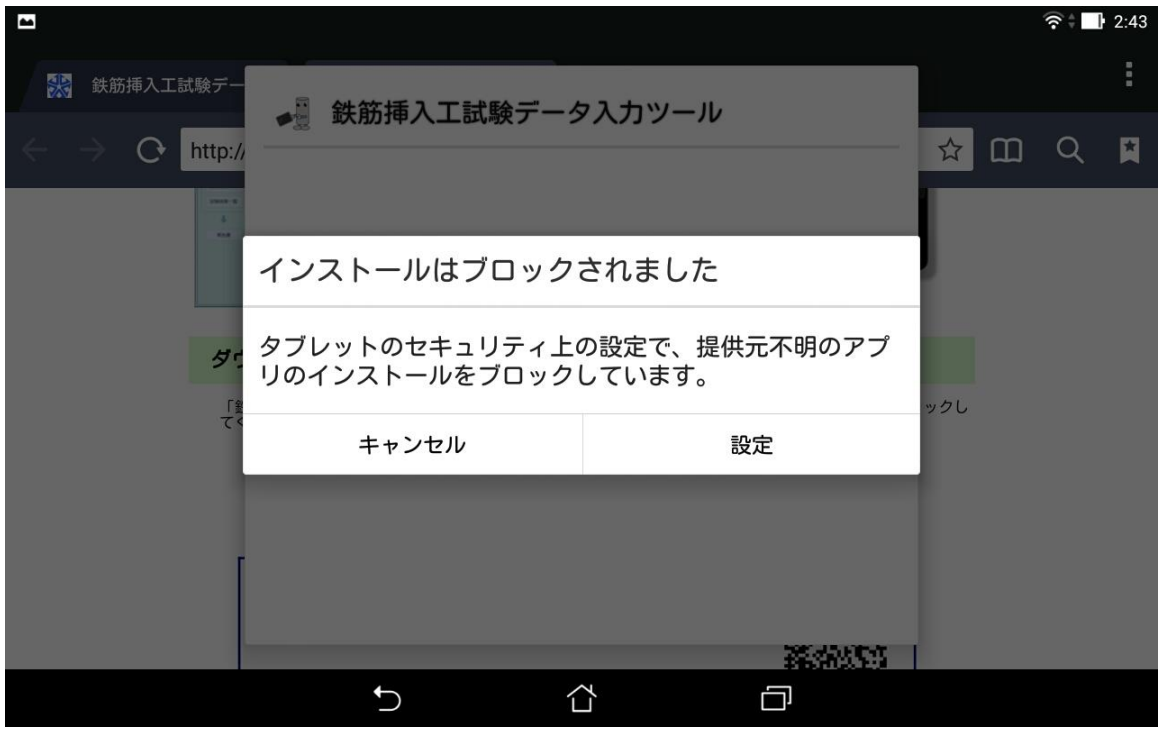

インストールが完了後、[開く]ボタンをタップすると「入力ツール」が起動します。

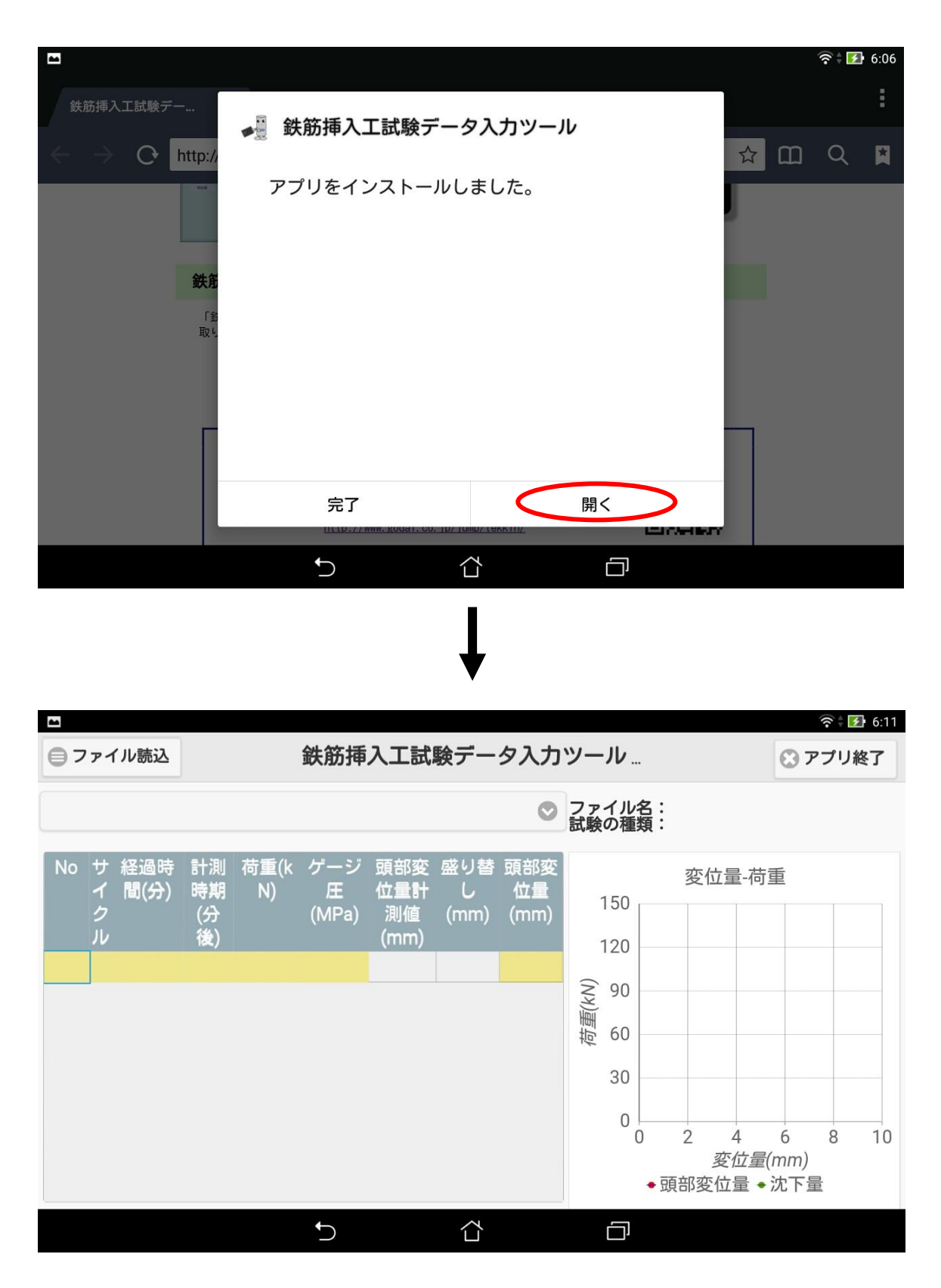

9

#### <span id="page-13-0"></span>3 「入力ツール」のアンインストール

「入力ツール」をアンインストールするには、設定画面を表示し、「アプリ」をタップして下さい。

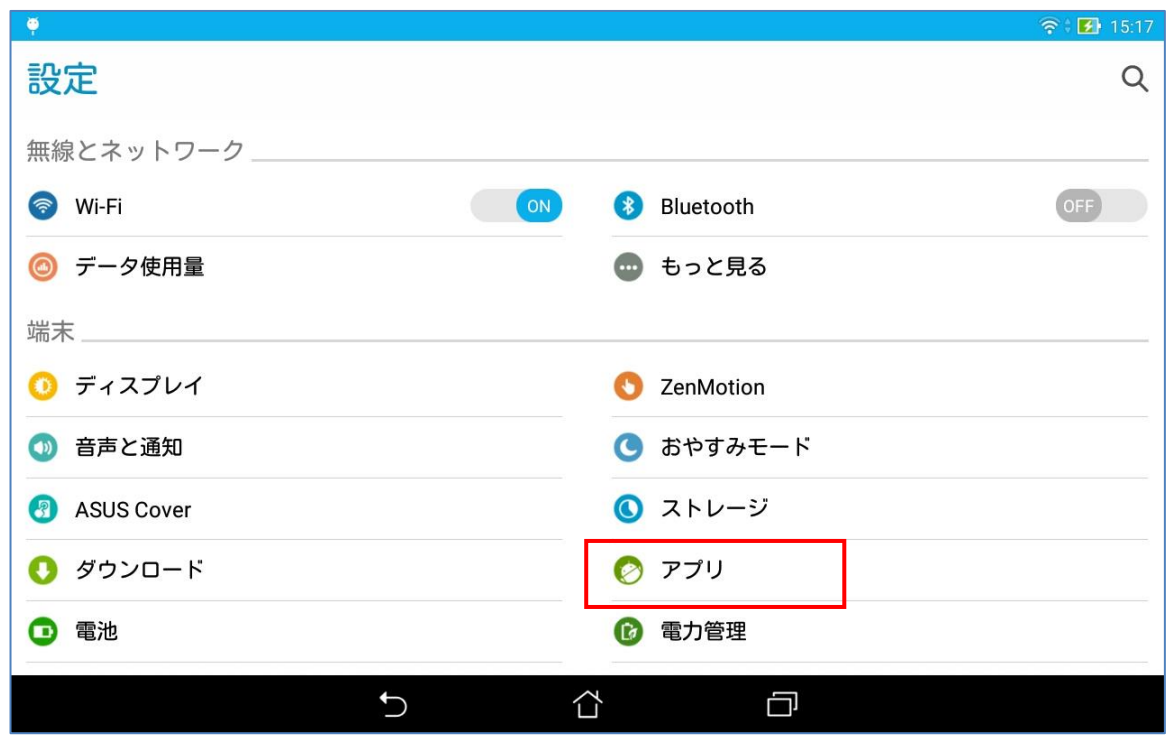

アプリ画面の「鉄筋挿入工試験データ入力ツール」をタップして下さい。

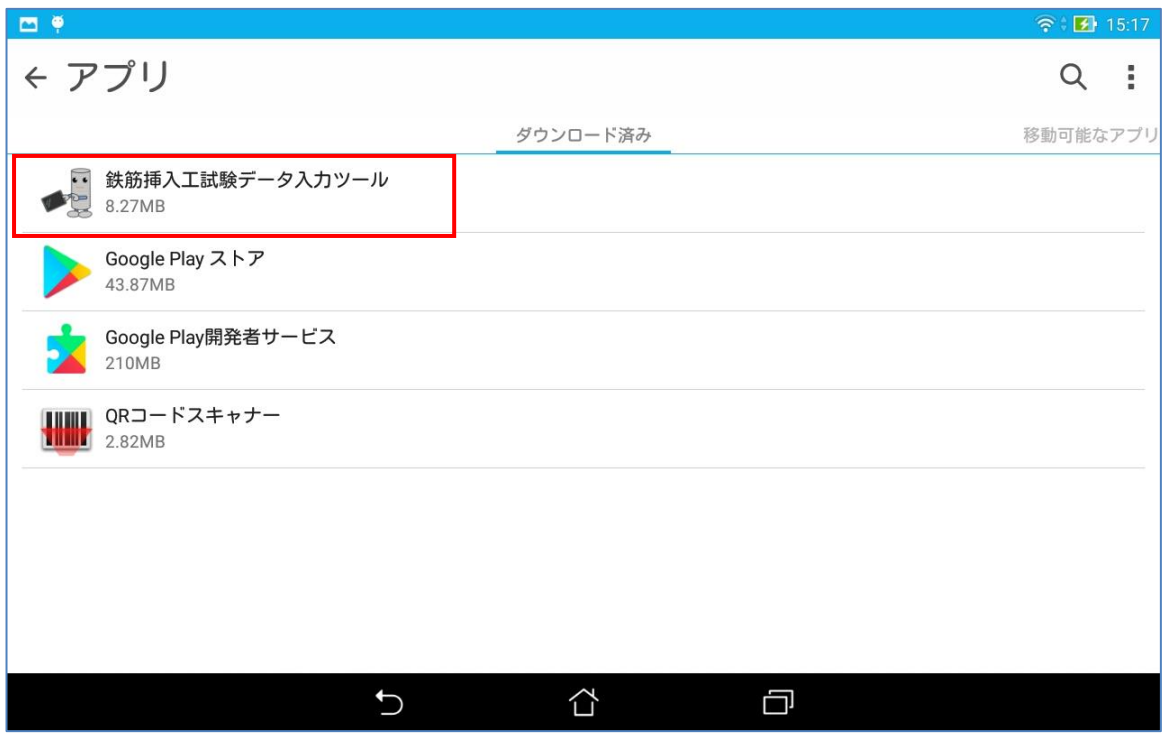

アプリ情報画面が開きますので、[アンインストール]をタップして下さい。

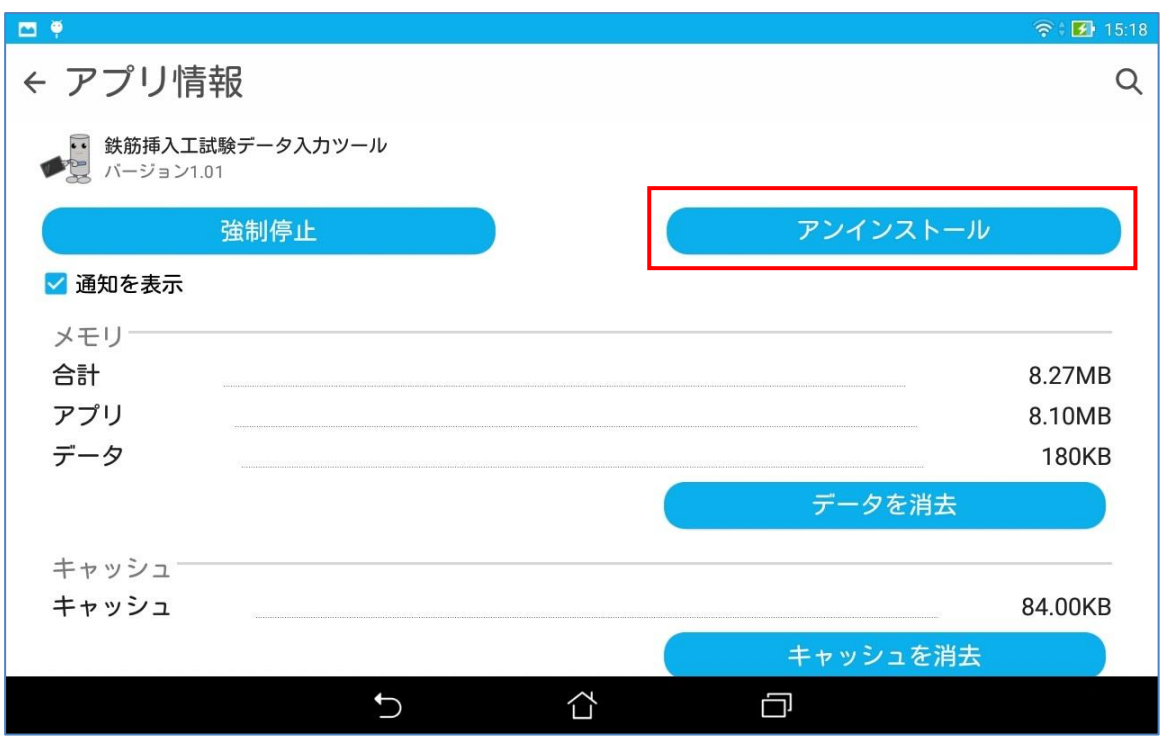

アンインストールの確認のダイアログが開きますので、[OK]ボタンをタップすると、アンインストールされます。

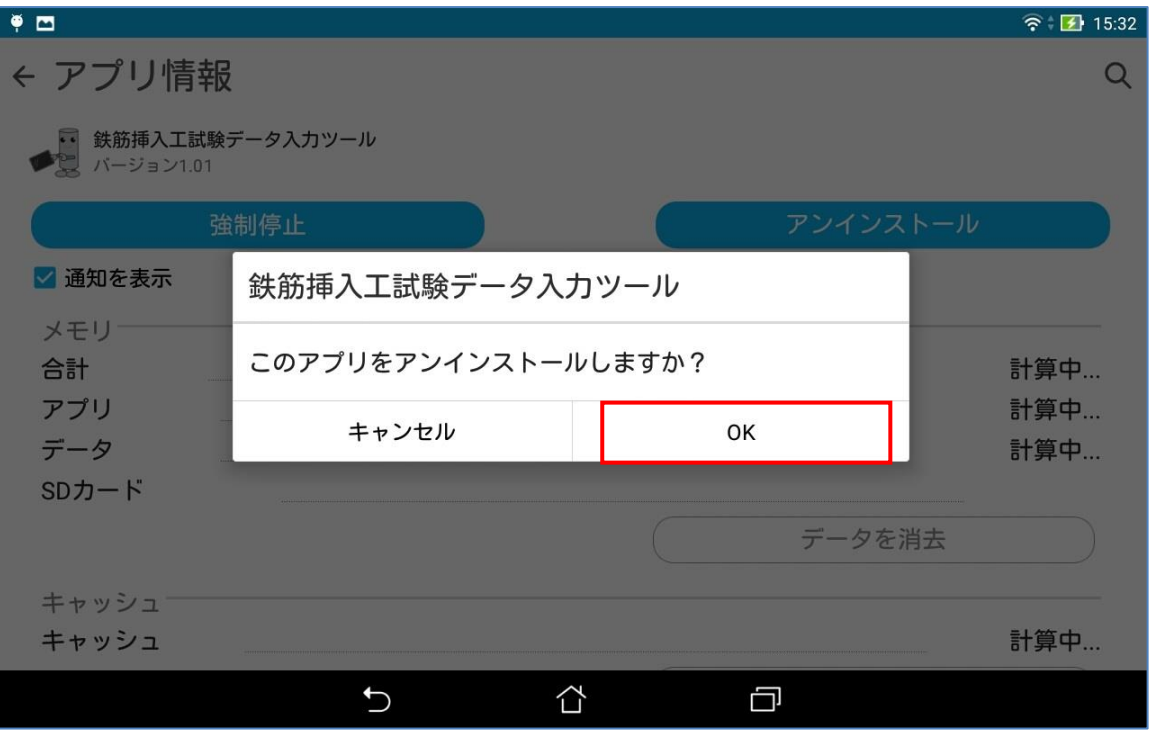

#### <span id="page-15-0"></span>4 「入力ツール」のアップデート

「入力ツール」の最新バージョンは、インストールガイドページに記載されています。

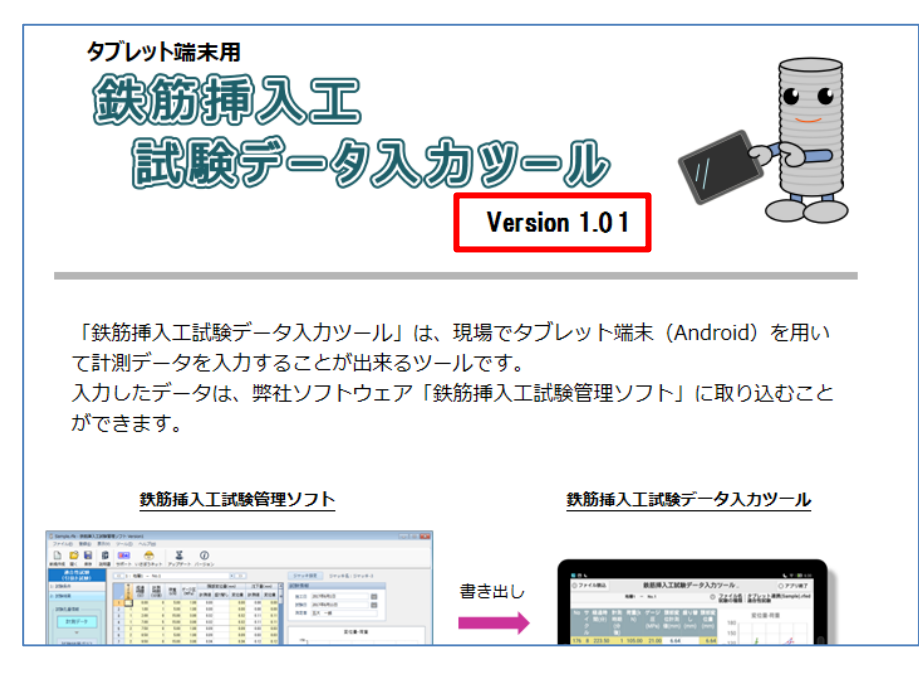

<http://www.godai.co.jp/jump/tekkin/>

アップデートを行う際に、すでに「入力ツール」がインストールされている場合は、先にアンインストールを行って下さ い。操作方法は「3 入力ツールのアンインストール」を参照して下さい。

アンインストール後、「入力ツール」のインストールを行って下さい。インストール方法は「2 入力ツールのインストー ル」を参照して下さい。

#### <span id="page-16-0"></span>5 基本操作

#### <span id="page-16-1"></span>5.1 準備

「入力ツール」を利用する場合、「鉄筋挿入工試験管理ソフト」からファイル書き出しを行った rfed ファイルが必要と なります。

rfed ファイルは「鉄筋挿入工試験管理ソフト」のタブレット連携から書き出しします。操作方法は、「鉄筋挿入工試験 管理ソフト」の取り扱い説明書をご覧ください。

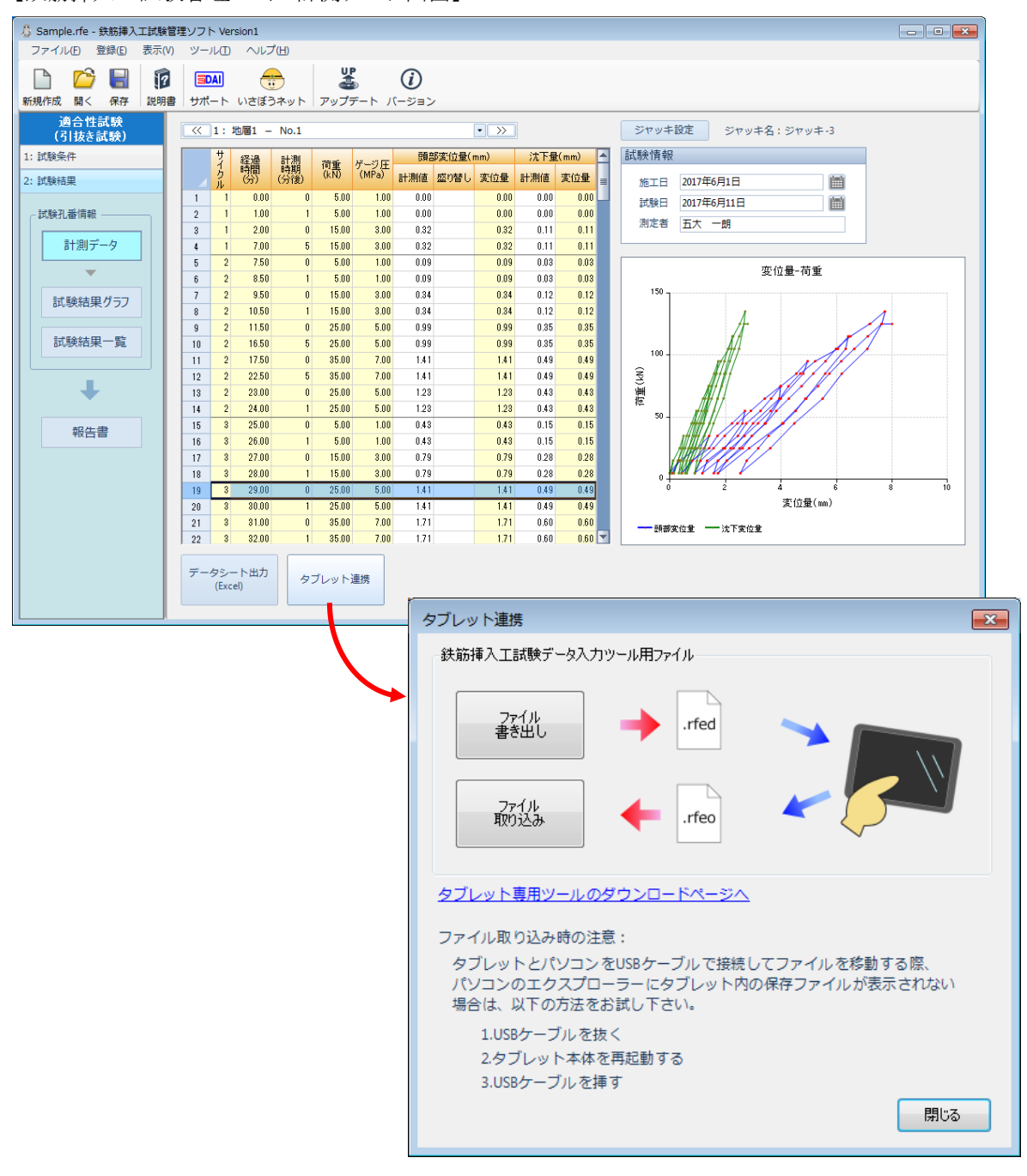

【鉄筋挿入工試験管理ソフト 計測データ画面】

#### <span id="page-17-0"></span>5.2 「入力ツール」の起動

アプリ一覧の「鉄筋挿入工試験データ入力ツール」アイコンをタップします。

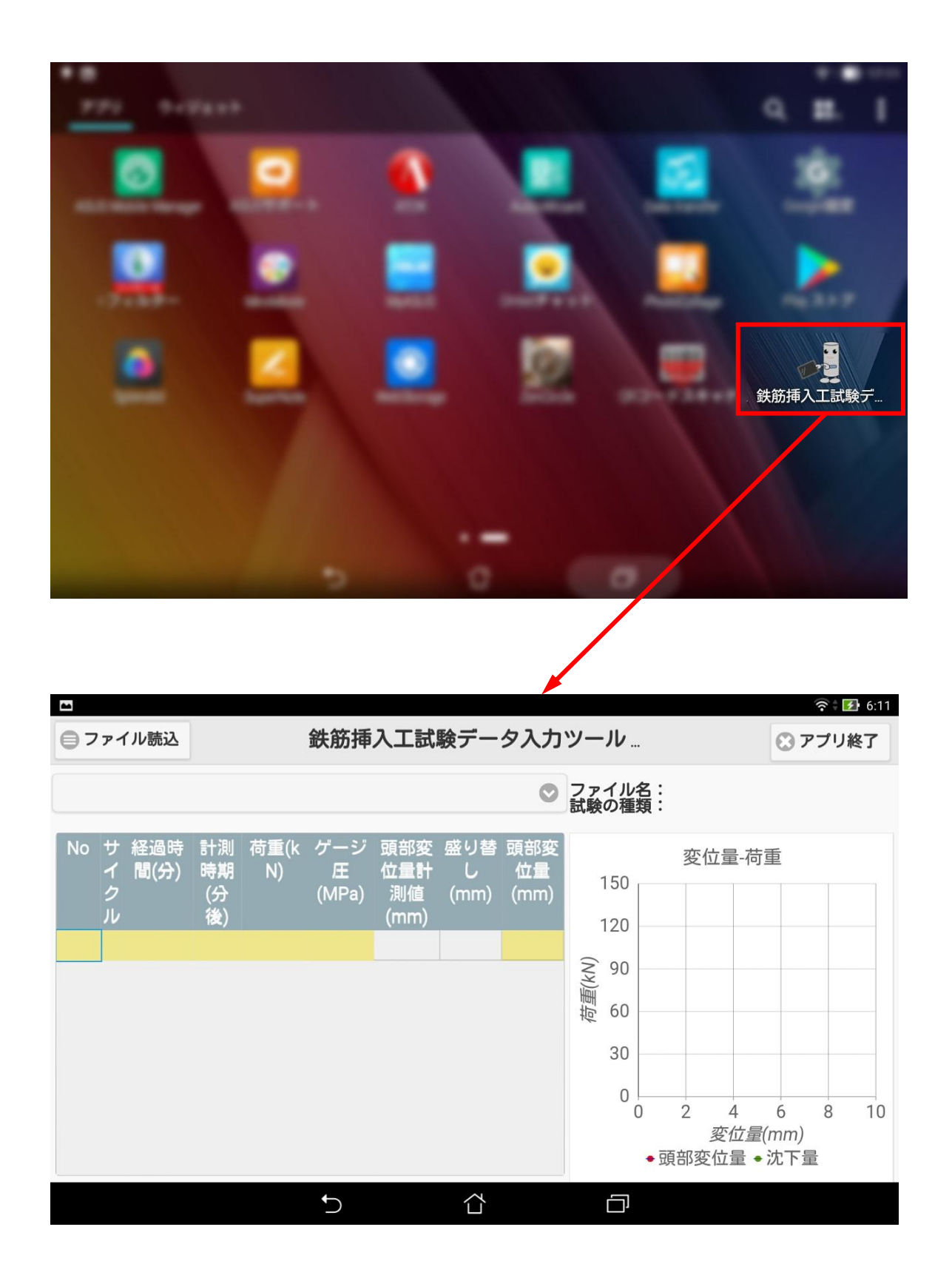

#### <span id="page-18-0"></span>5.3 「入力ツール」の終了

タイトルバーの[アプリ終了]ボタンをタップします。

アプリケーションの終了の確認画面が表示されるので、[終了]ボタンをタップします。

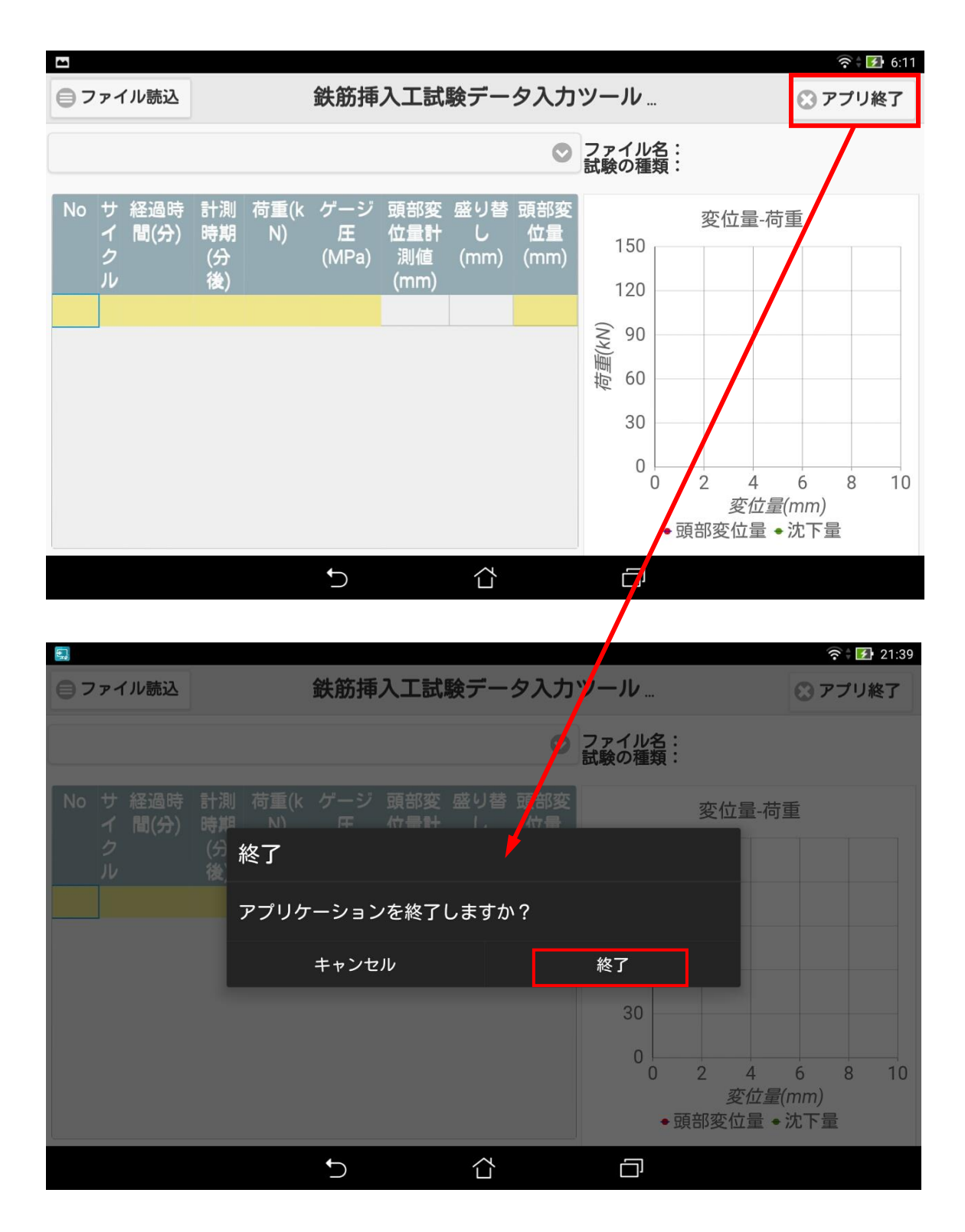

#### <span id="page-19-0"></span>5.4 ファイル読込み

「鉄筋挿入工試験管理ソフト」のタブレット連携機能で書き出した rfed ファイルを「入力ツール」に読み込みます。

※ 「内部ストレージの Download フォルダ」に、パソコンからタブレット端末へ rfed ファイルを保存したと仮定し操作 手順を説明します。

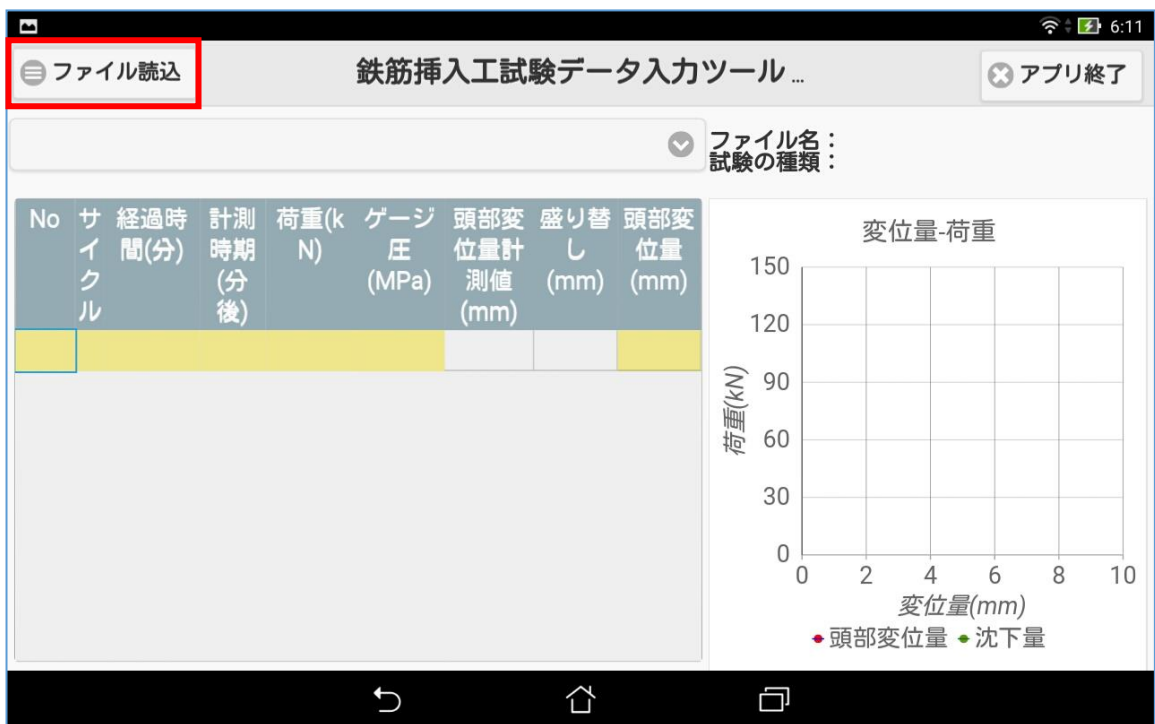

タイトルバーの[ファイル読込]ボタンをタップします。

ファイル選択ダイアログが表示されます。

内部ストレージの中から Download フォルダをタップして下さい。

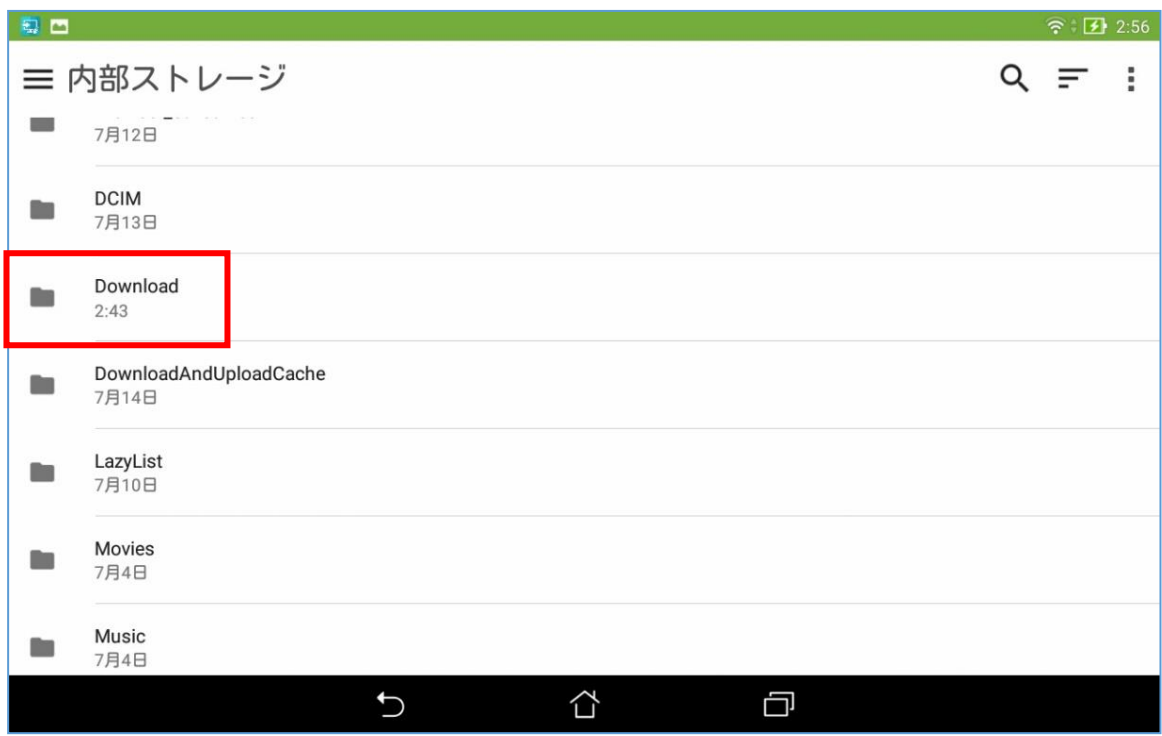

読み込みを行う rfed ファイルをタップします。

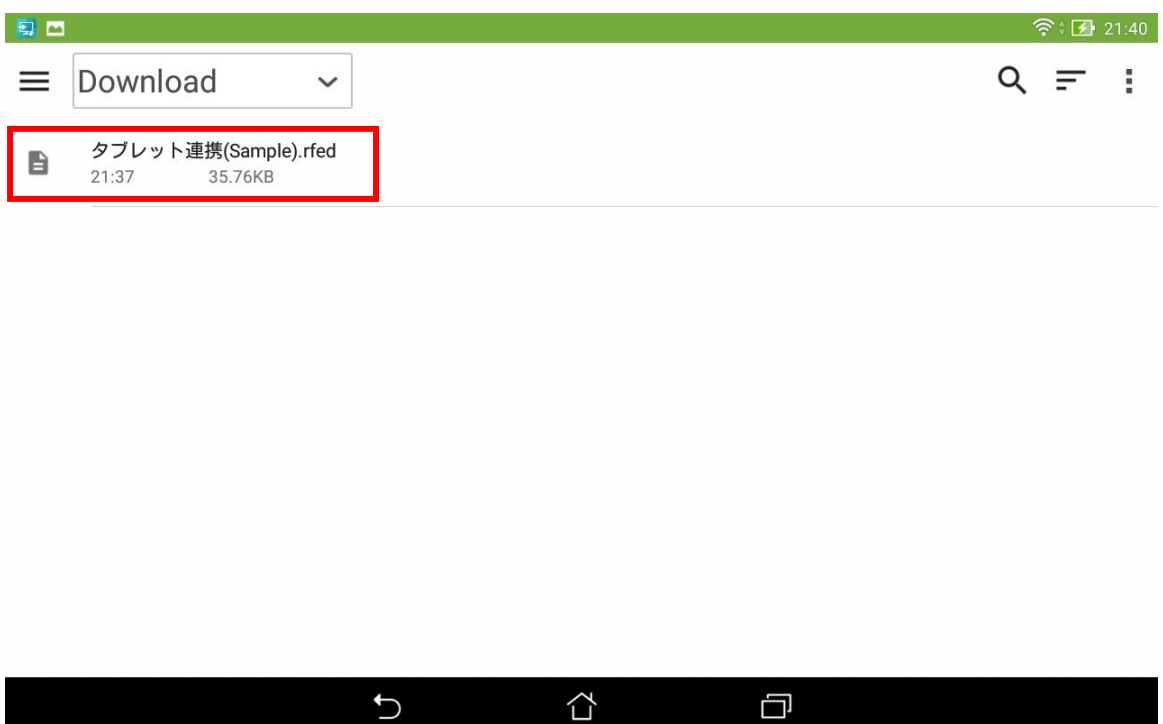

#### <span id="page-21-0"></span>5.5 画面の説明

メイン画面の説明を行います。

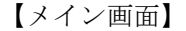

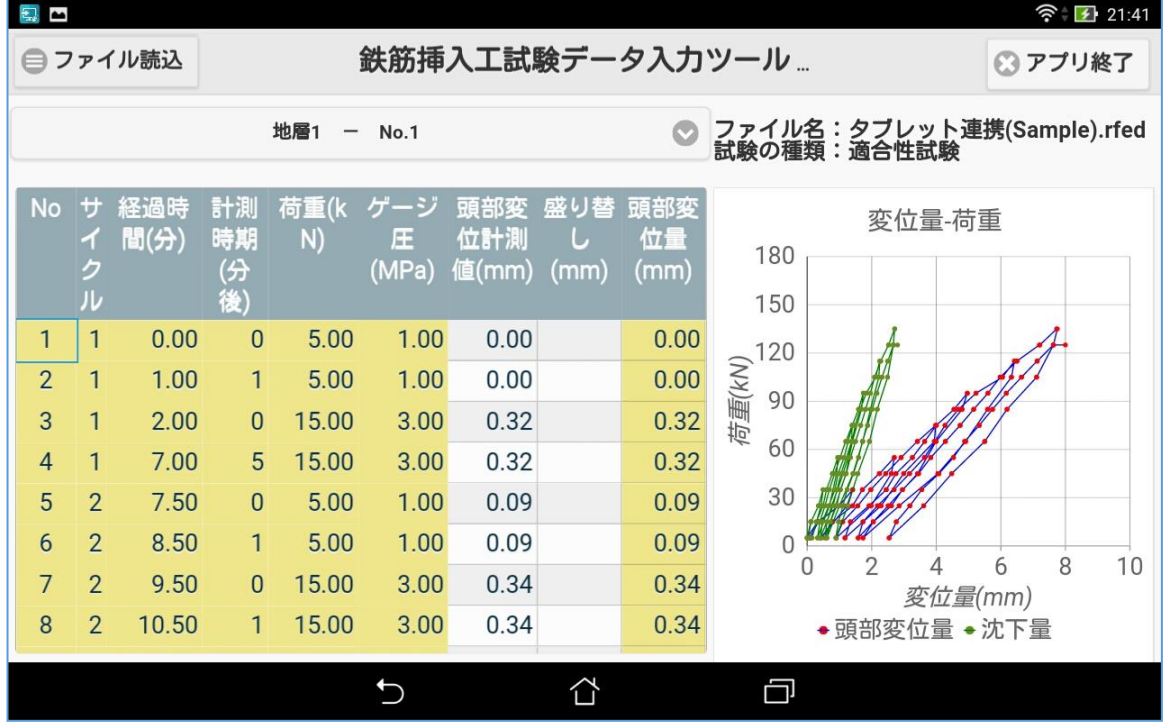

(1) タイトルバー

画面の最上部に、[ファイル読込]ボタン、製品名(バージョン番号)、[アプリ終了]ボタンが表示されます。 ただし、タブレット端末の機種によっては、製品名の後ろに表示されるバージョン番号が省略されて見えな い場合もあります。その場合の確認は「6 困ったときは (Q&A)」を参照して下さい。

【タイトルバー】

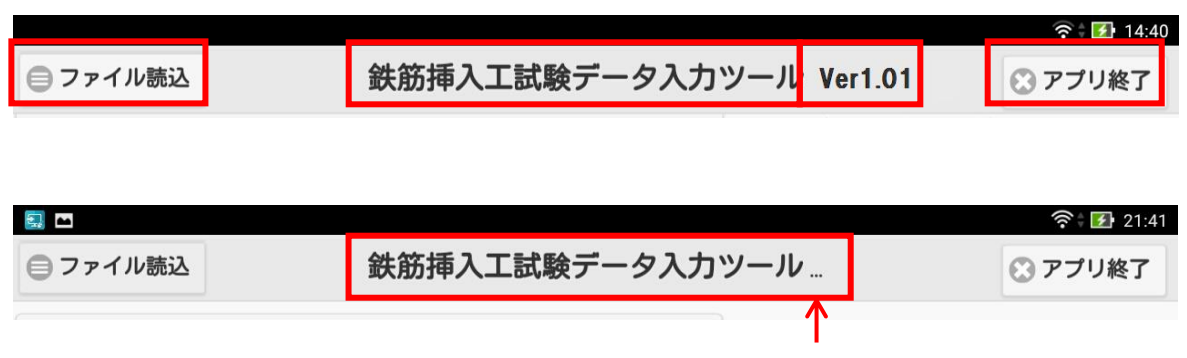

バージョン番号がディスプレイのサイズ上省略されている

#### (2) 計測データ入力エリア

白色のセルが計測データを入力するエリアになります。黄色のセルは表示のみで編集はできません。

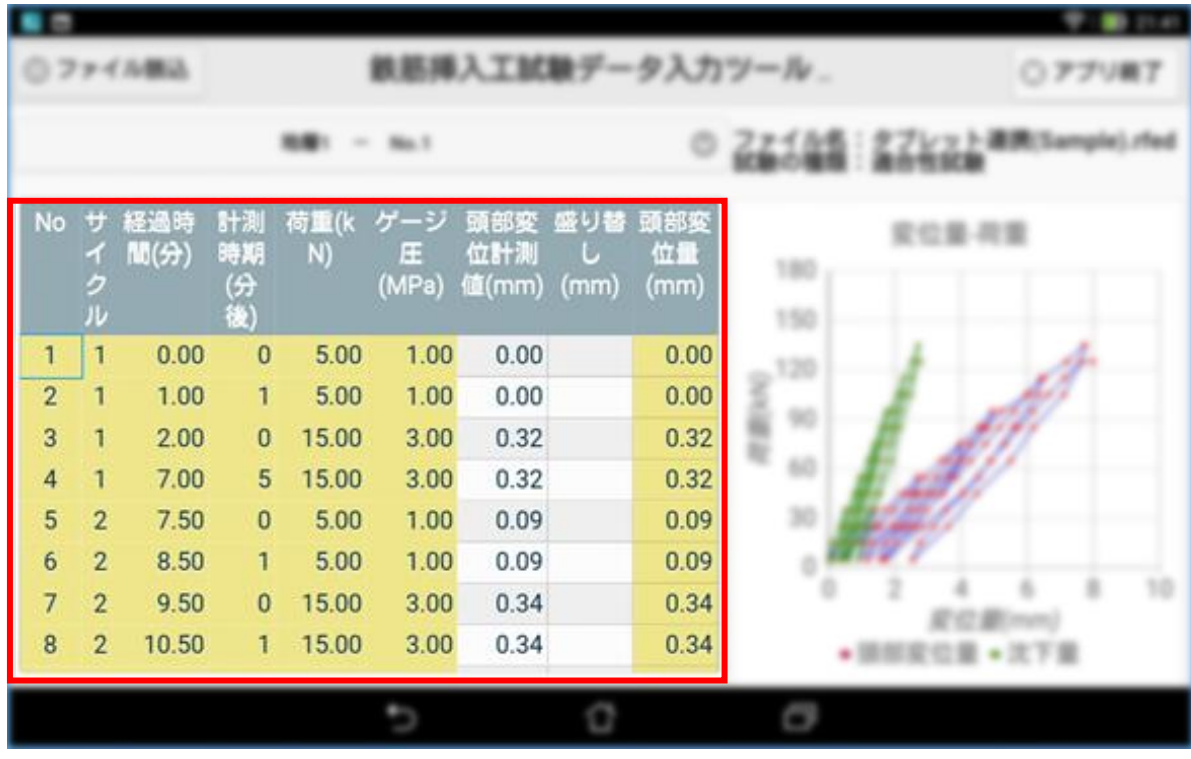

(3) グラフエリア

入力した計測データはグラフに反映されます。

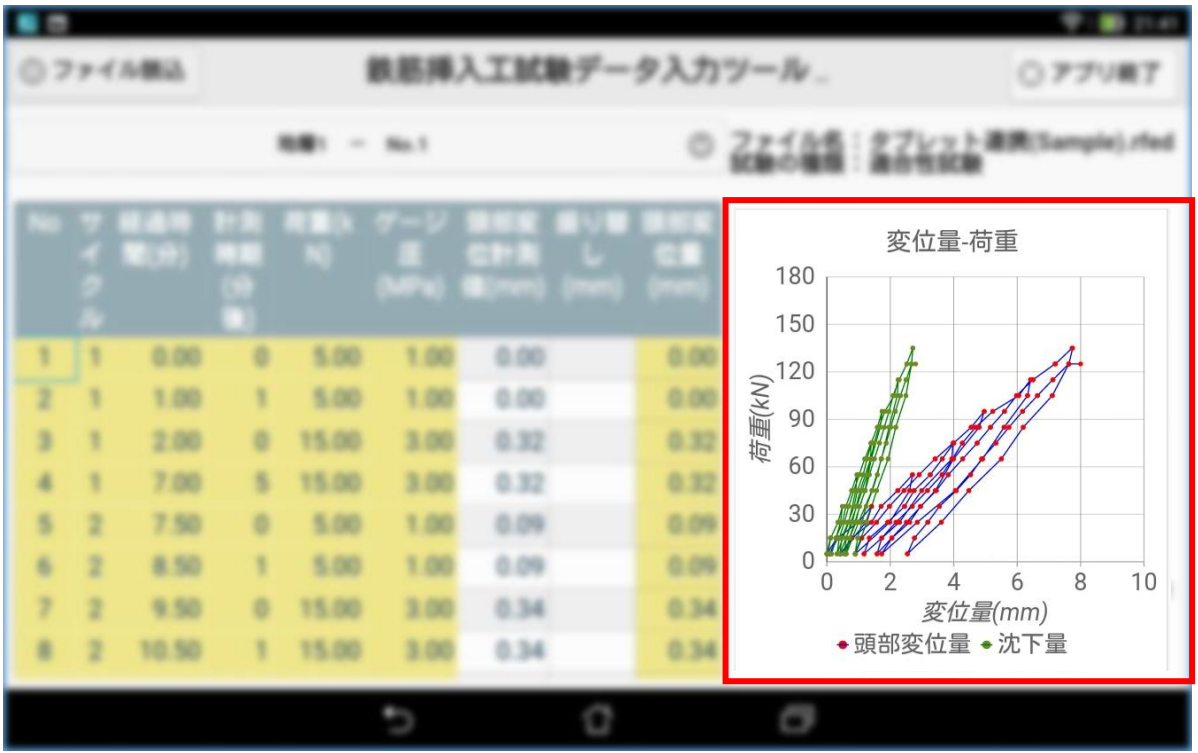

#### (4) ファイル情報

読み込んだファイル名と試験の種類が表示されます。

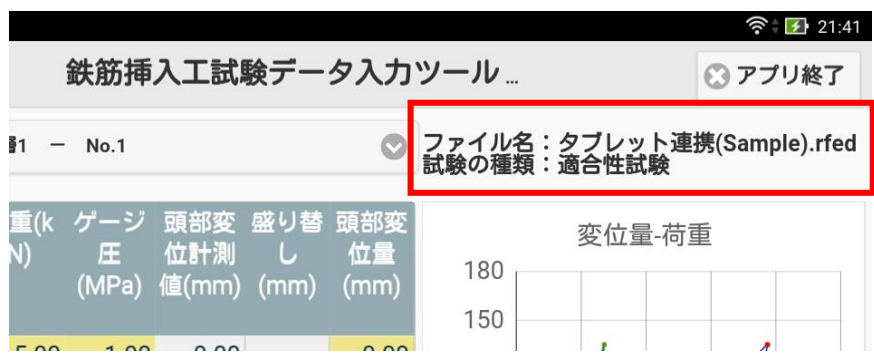

(5) 試験孔番プルダウンメニュー

現在選択している試験孔番が表示されます。

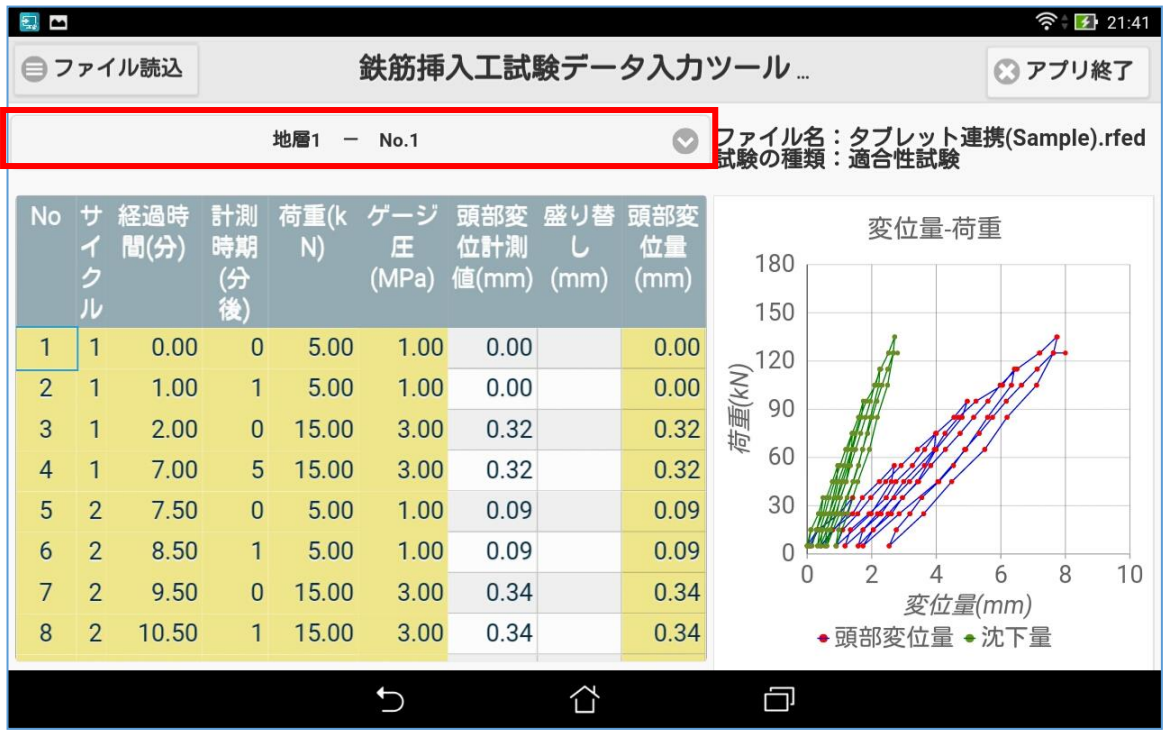

#### <span id="page-24-0"></span>5.6 試験孔番の選択

①試験孔番プルダウンメニューをタップすると、試験孔番の一覧が表示されます。②表示したい試験孔番 をタップして選択して下さい。選択した試験孔番の計測データで、計測データ入力エリアとグラフエリアが 更新されます。

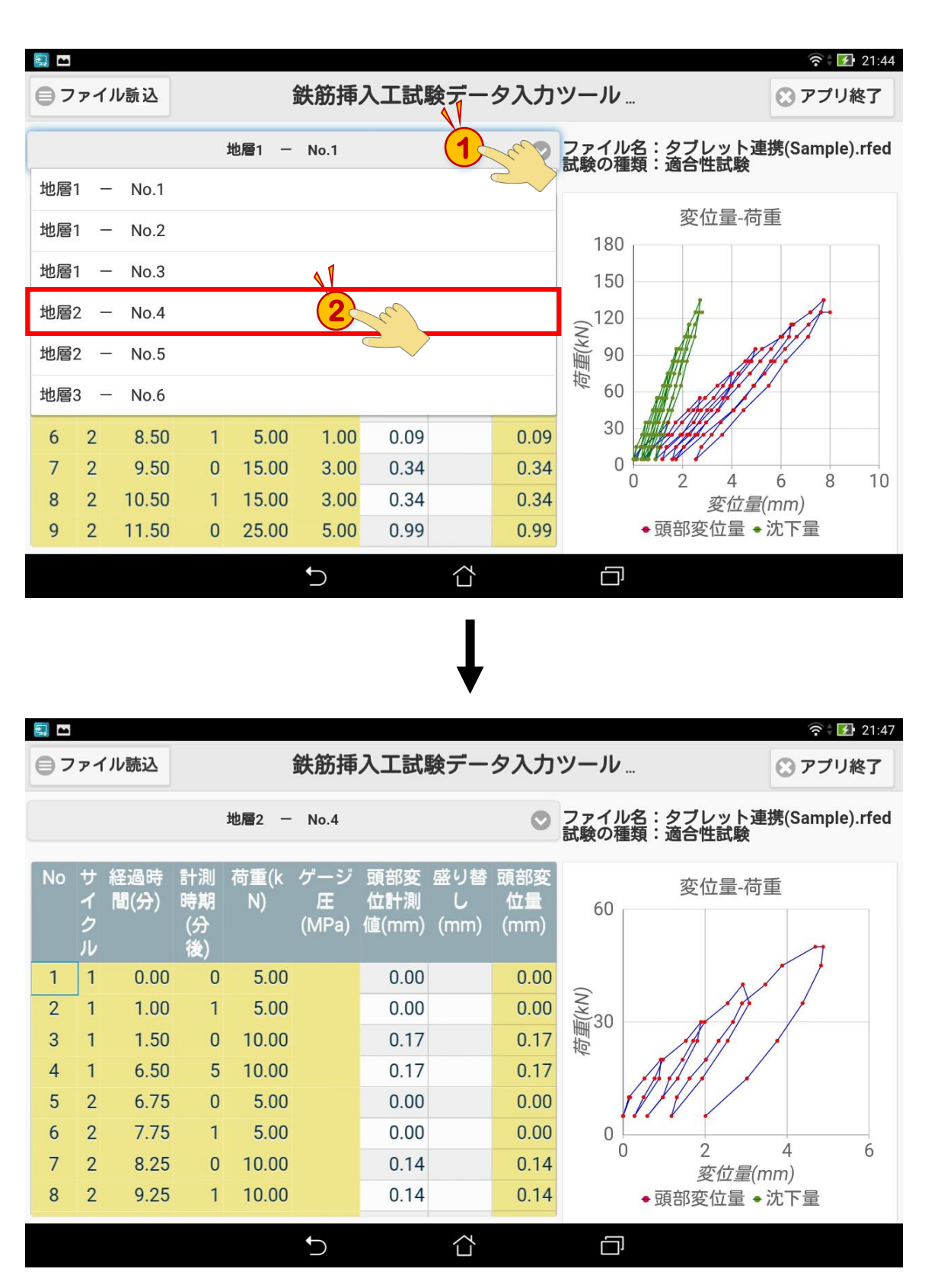

#### <span id="page-25-0"></span>5.7 データ入力と保存

![](_page_25_Figure_1.jpeg)

![](_page_25_Figure_2.jpeg)

入力キーボードが表示されますので、数値を入力して下さい。数値の入力可能範囲は、-9999.99~9999.99 になります。

![](_page_25_Picture_110.jpeg)

![](_page_26_Picture_8.jpeg)

数値を入力し編集が確定されると、頭部変位、沈下量変位量の再計算が行われ、グラフが更新されます。

#### <span id="page-27-0"></span>5.8 出力ファイル

入力した計測データは、読み込んだ rfed ファイル(〇〇.rfed)と、そのファイル名の後ろに「-out」の文字列が追加さ れた rfeo ファイル(〇〇-out.rfeo)の 2 つに自動保存されます。自動保存のタイミングは、計測データを入力する度に 行われます。

計測データの入力途中で「入力ツール」を終了し、入力を再開する場合は、rfed ファイル(〇〇.rfed)を読み込んで 入力を再開して下さい。

計測データの入力が全て完了し「鉄筋挿入工試験管理ソフト」に受け渡す場合は、rfeo ファイル(〇〇-out.rfeo)を パソコンに転送して下さい。

鉄筋挿入工試験験理ソフト きょうしょう まんの 鉄筋挿入工試験データ入力ツール

![](_page_27_Figure_6.jpeg)

#### <span id="page-28-0"></span>6 困ったときは(Q&A)

(1) タブレット端末とパソコンを USB ケーブルで接続して rfeo ファイルを移動する際、パソコンのエクスプローラーから タブレット端末のファイルが見えない。

USB ケーブルを抜いた後、タブレット本体を再起動し、再度 USB ケーブルを挿してください。 再起動は電源ボタンを長押しすると、終了メニューが開きます。

(2) 「インストールはブロックされました」という警告が表示され、インストールができない。

「提供元不明のアプリ」をON(許可する)にする必要があります。無効のままでは Google Play で配布されている アプリしかインストールできません。「2.1 タブレット端末の設定」をご確認下さい。

(3) パソコンとタブレット端末を USB ケーブルで接続してもタブレット端末が認識されない。

タブレット端末の USB の設定を「ファイル転送モード」に設定して下さい。

(4) 「入力ツール」のバージョン番号の確認方法は?

「入力ツール」のタイトルバーにバージョン番号が表示されます。

(5) iPad にインストールできますか?

iPad にはインストールできません。Android のみの対応です。

(6) apk ファイル(インストーラ)のダウンロード時に「この種類のファイルはお使いの端末に悪影響を与える可能性があ ります。RfbarExamTool100.apkを保存しますか?」という警告がでる。

[OK]ボタンをタッチし、ダウンロードを行って下さい。

### 鉄筋挿入工試験データ入力ツール 取り扱い説明書

2017 年 7 月 27 日版 編著者 五大開発株式会社©2017 発行者 五大開発株式会社 〒921-8051 石川県金沢市黒田 1 丁目 35 番地 TEL 050-3385-3063 FAX 076-240-9585